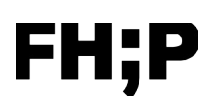

# **Anleitung – Telefonkonferenz (Standard) für Typ: Cisco 7741**

In dieser Anleitung erfahren Sie wie Sie von Ihrem Cisco 7741 Telefon an der FH Potsdam eine Telefonkonferenz starten.

Diese Art der Telefonkonferenz eignet sich **für 3-5 Teilnehmer**. Diese Telefonkonferenz muss von einem Telefon in der FH gestartet werden. Jeder Teilnehmer muss durch den Gastgeber einzeln angerufen und somit eingeladen werden.

Wichtig: Denken Sie daran die **99 bei externen Rufnummer** vorzuwählen**.**

**Schritt 1:**

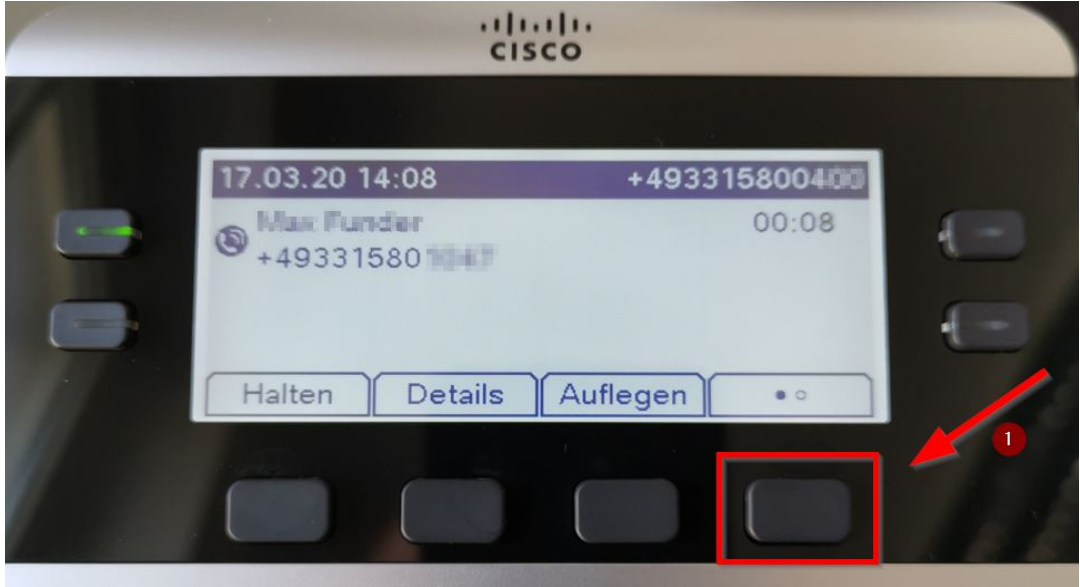

Geben Sie die Nummer eines Teilnehmers an und warten bis dieser abnimmt und somit eine Verbindung aufgebaut wurde.

Drücken Sie anschließend den Menüknopf (1) um in das erweiterte Telefonmenü zu gelangen.

FH;P

**Schritt 2:**

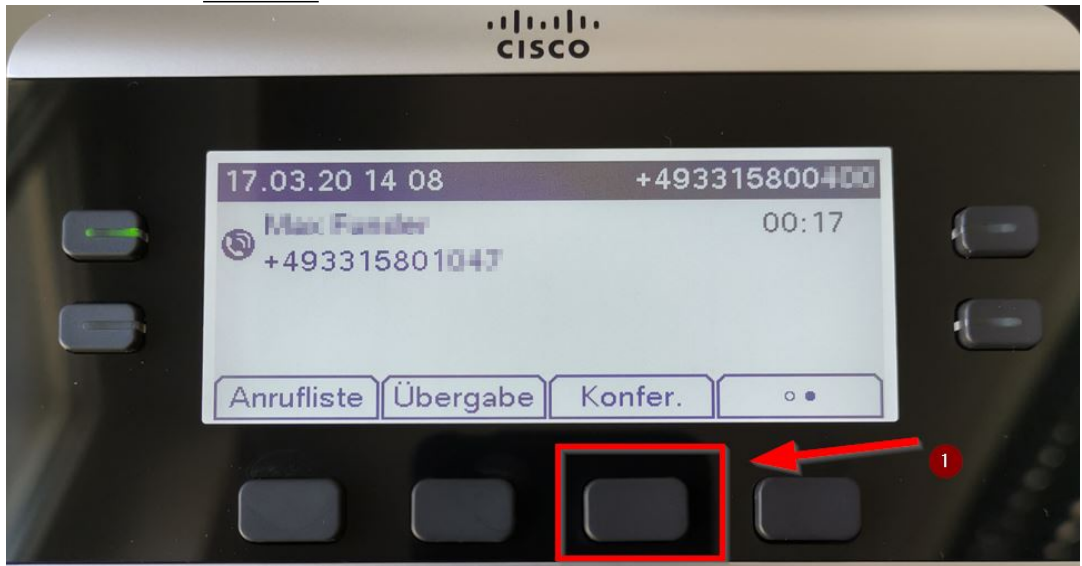

Drücken Sie den Menüknopf (1) "Konfer." um einen weiteren Teilnehmer dem Telefonat hinzuzufügen.

#### **Schritt 3:**

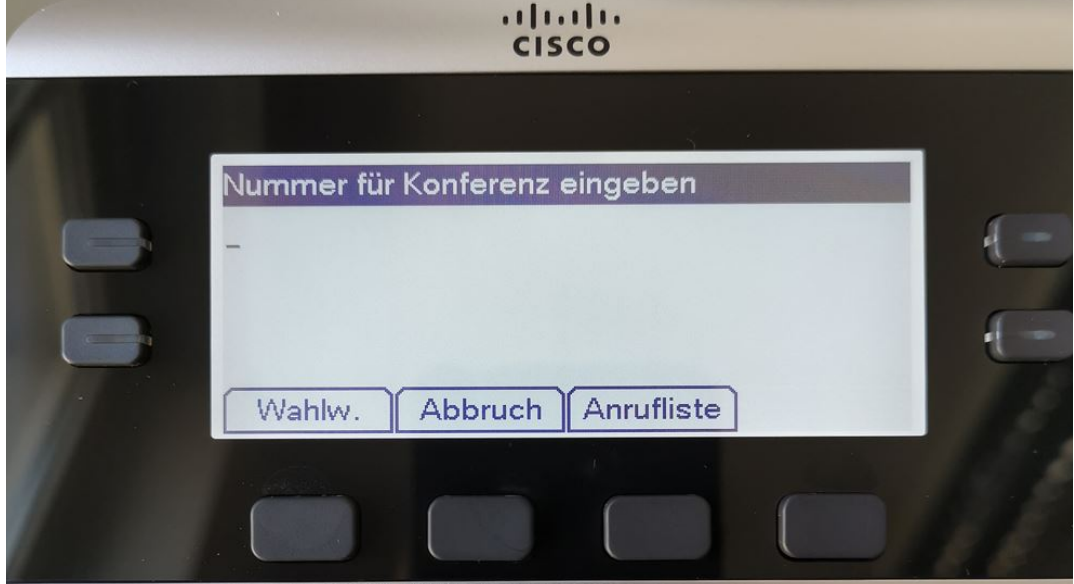

Geben Sie die Rufnummer des neuen Teilnehmers ein.

## **Schritt 4:**

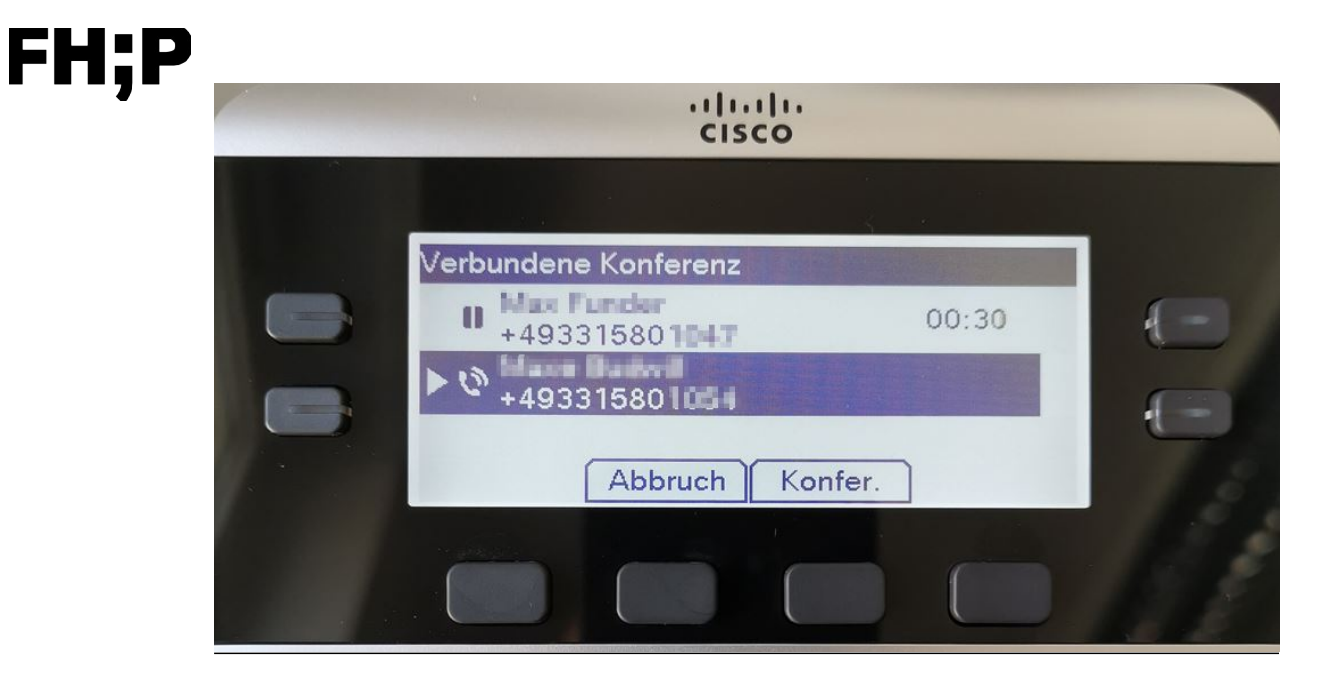

Warten Sie bis der neue Teilnehmer abgenommen hat, oder beenden Sie den Wahlvorgang mit "Abbruch" und wiederholen Sie ab Schritt 1 bzw. Schritt 2.

## **Schritt 5:**

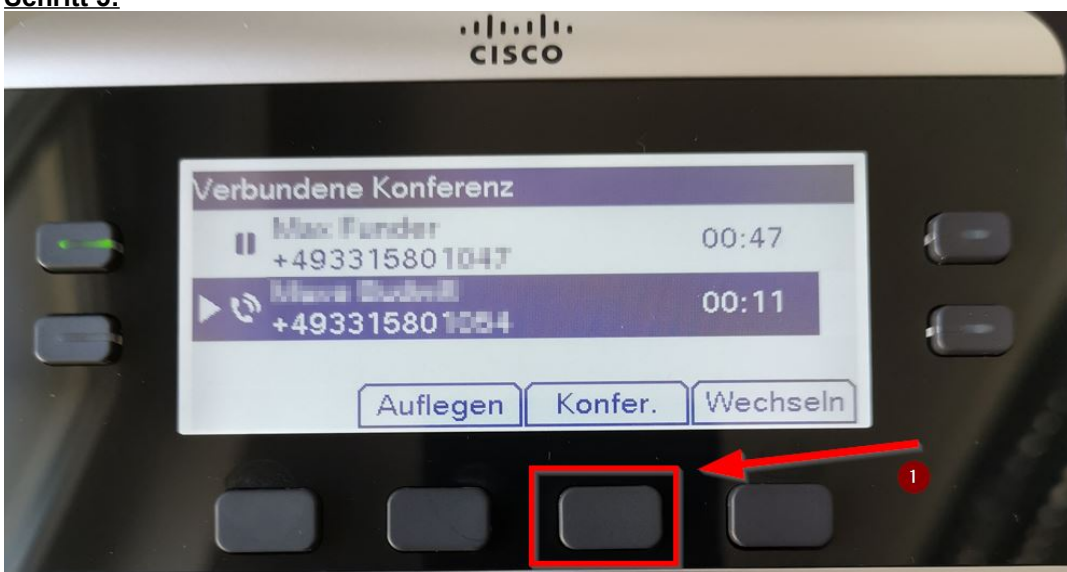

Sobald der neue Teilnehmer den Anruf angenommen hat, starten Sie die Konferenz mit drücken der Menütaste (1) "Konfer."

### **Schritt 6:**

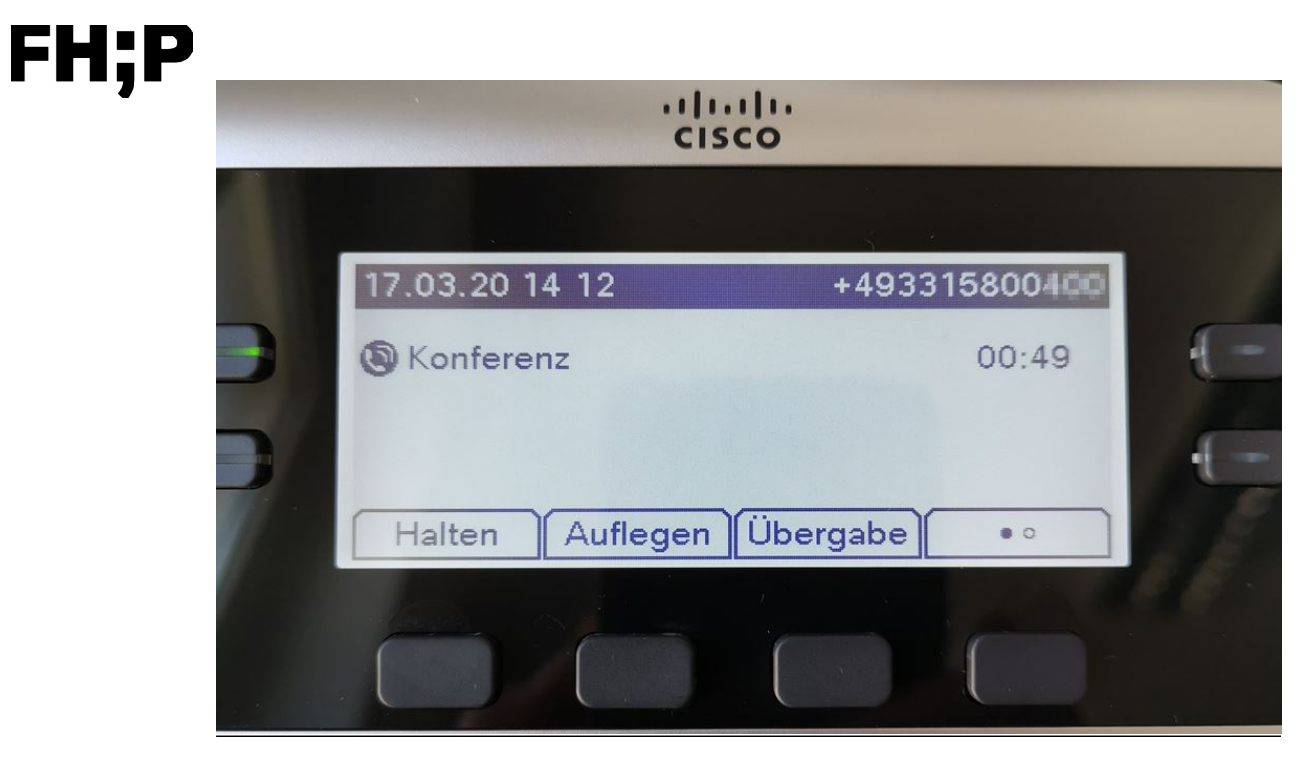

Die Konferenz wurde nun gestartet.

Um einen weiteren Teilnehmer einzuladen führen Sie die Schritte 1 bis 5 erneut durch.